## **CCTP MOODLE GUIDE FOR LEARNERS**

Firstly, welcome to the **Community Champion Training Programme**.

This guide is intended to provide learners with some basic instructions on how to get setup on our Moodle site and how to gain access to the various Modules.

## **GETTING TO MOODLE**

To get to the Moodle, type the following web address into the address bar of your web browser:

<http://www.communitytrainingeu.com/cctp/>

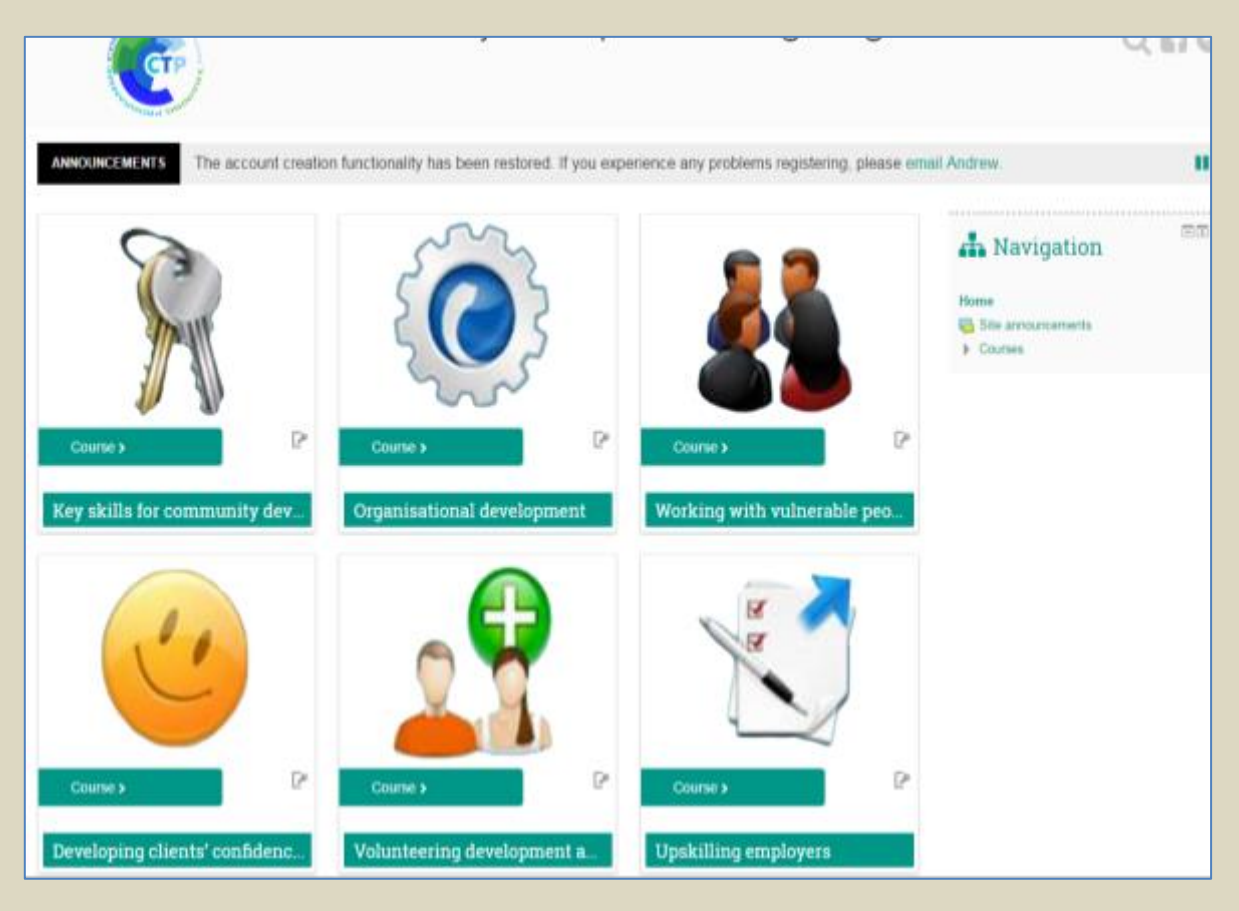

Once the site loads, you should be greeted with a homepage which looks similar to the image above. The images may look a little different depending on your screen size, but otherwise the layout should be the same for all members.

## **REGISTRATION**

To get started and create an account on our Moodle site, first click on the **Log In** button in the top right corner of the page.

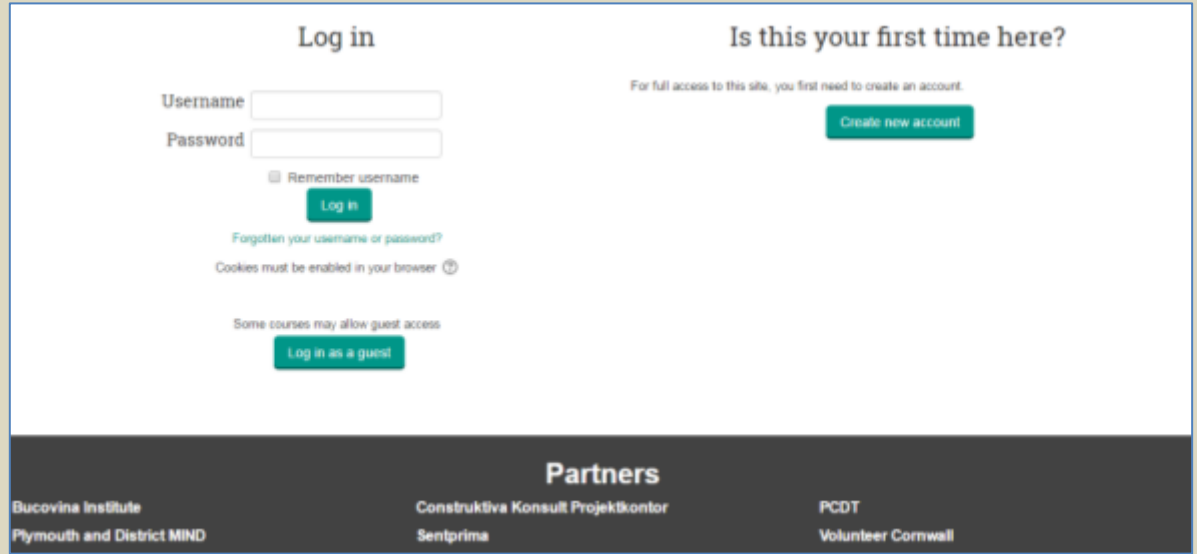

When you click on the '**Log In**' button, you will be taken to a page which presents you with two options. One to enter your username and password (if you have already registered) and another to create a new account.

**Create new account** 

Clicking will open up a registration form where you will be required to

enter some details to gain access, these will include a **username, password, email address and your first and last name**.

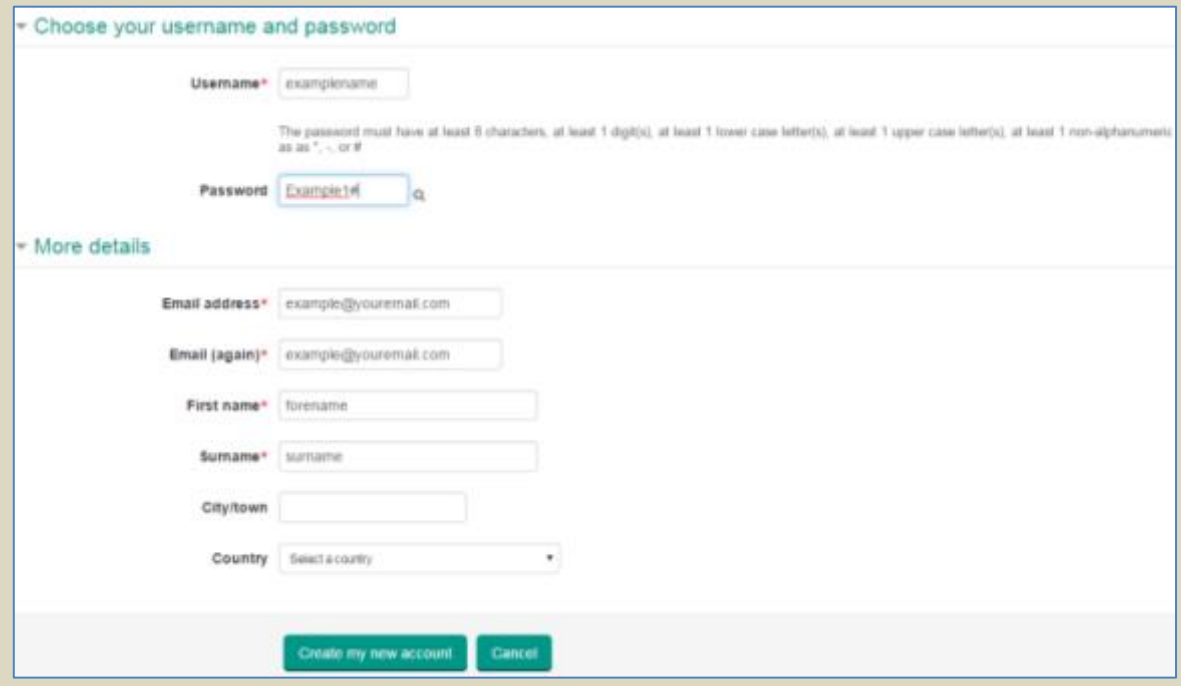

The password textbox defaults to masking the text but if you want to see what you are typing in that

box, you can click on the **interest in the intervalse in the text box**.

When you complete the registration you should receive a confirmation email with a link to activate your account. The email will have the subject of "**Community Champion Training Programme: account confirmation**".

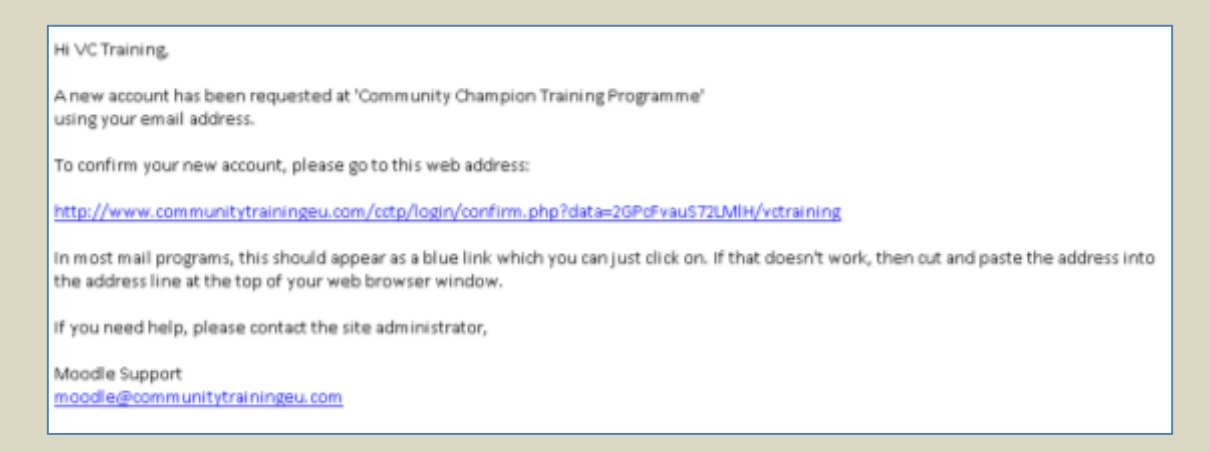

*Please note: The confirmation email may get placed in your Junk/Spam folder for your email account, so if you do not see the message in your Inbox it may be found in one of those other folders.*

## **MODULE ENROLMENTS**

To gain access to the training resources on any of the course modules, you will need to enrol onto your desired module within the site.

The homepage shows a grid with all of the available course modules; from this page you can access

each module area of the site by clicking the **Course**  $\lambda$  buttons.

As an example, when you click on the module titled "**Developing clients' confidence and motivation**" for the first time, you will be greeted with a page which asks you to enter an enrolment key/password to gain access to the area.

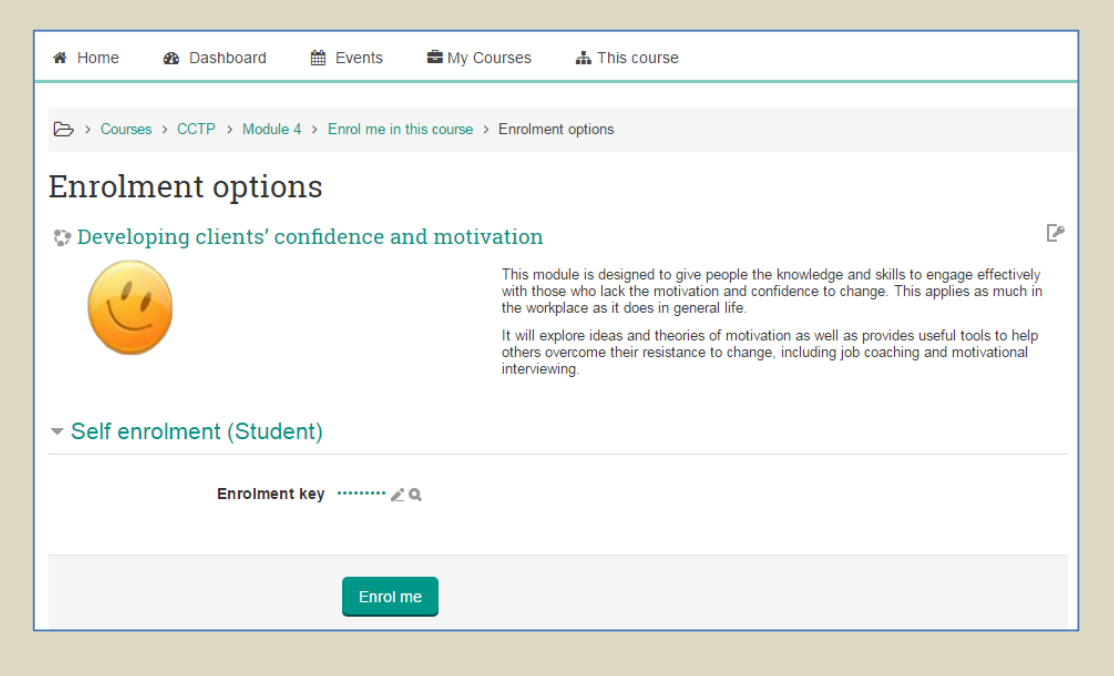

After entering the correct enrolment key and clicking the **Enrol me** button, the page will redirect to the content page for the module where you will see a brief overview of the module as well as buttons to view the learning objectives and available training resources.

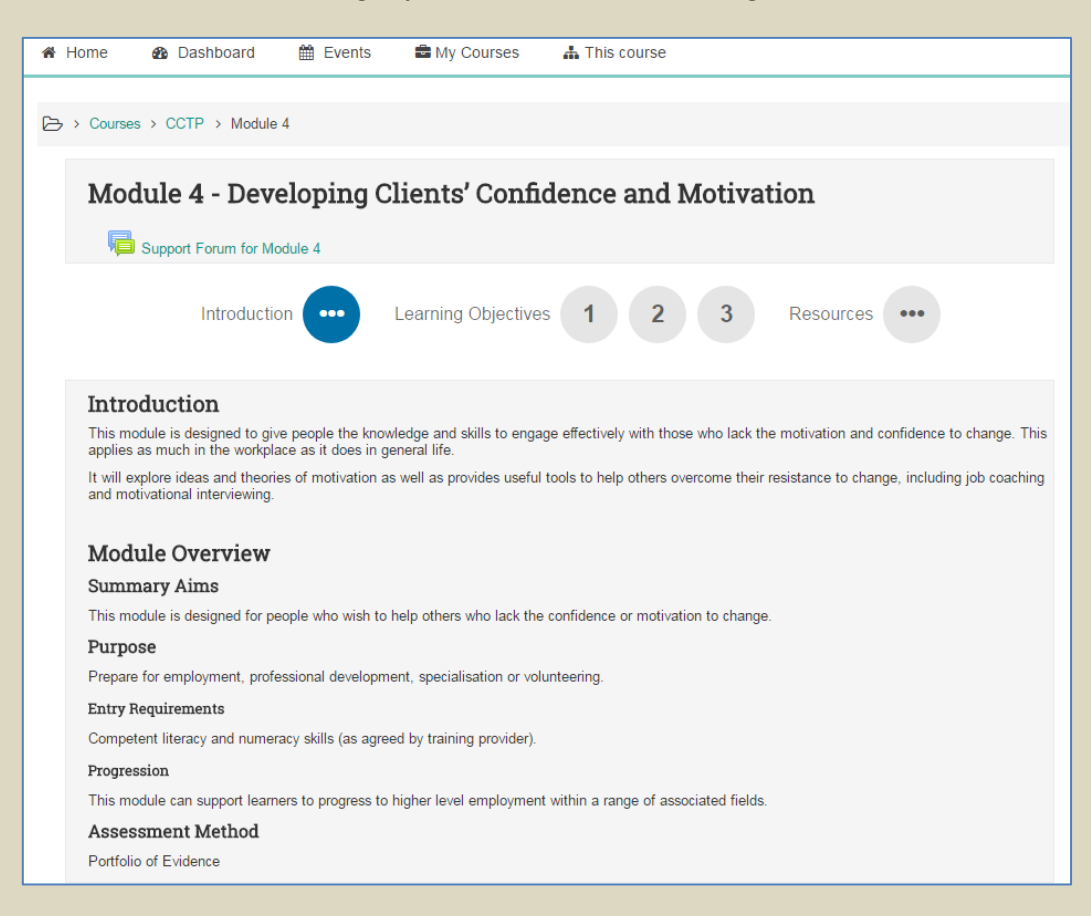

If you have any problems with getting access to the CCTP Moodle site or any of the course modules, please get email the team at [moodle@communitytrainingeu.com.](mailto:moodle@communitytrainingeu.com)